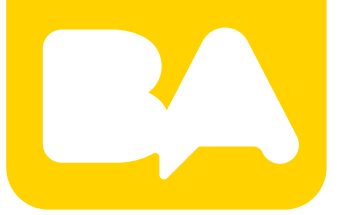

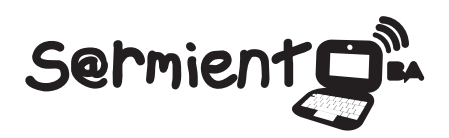

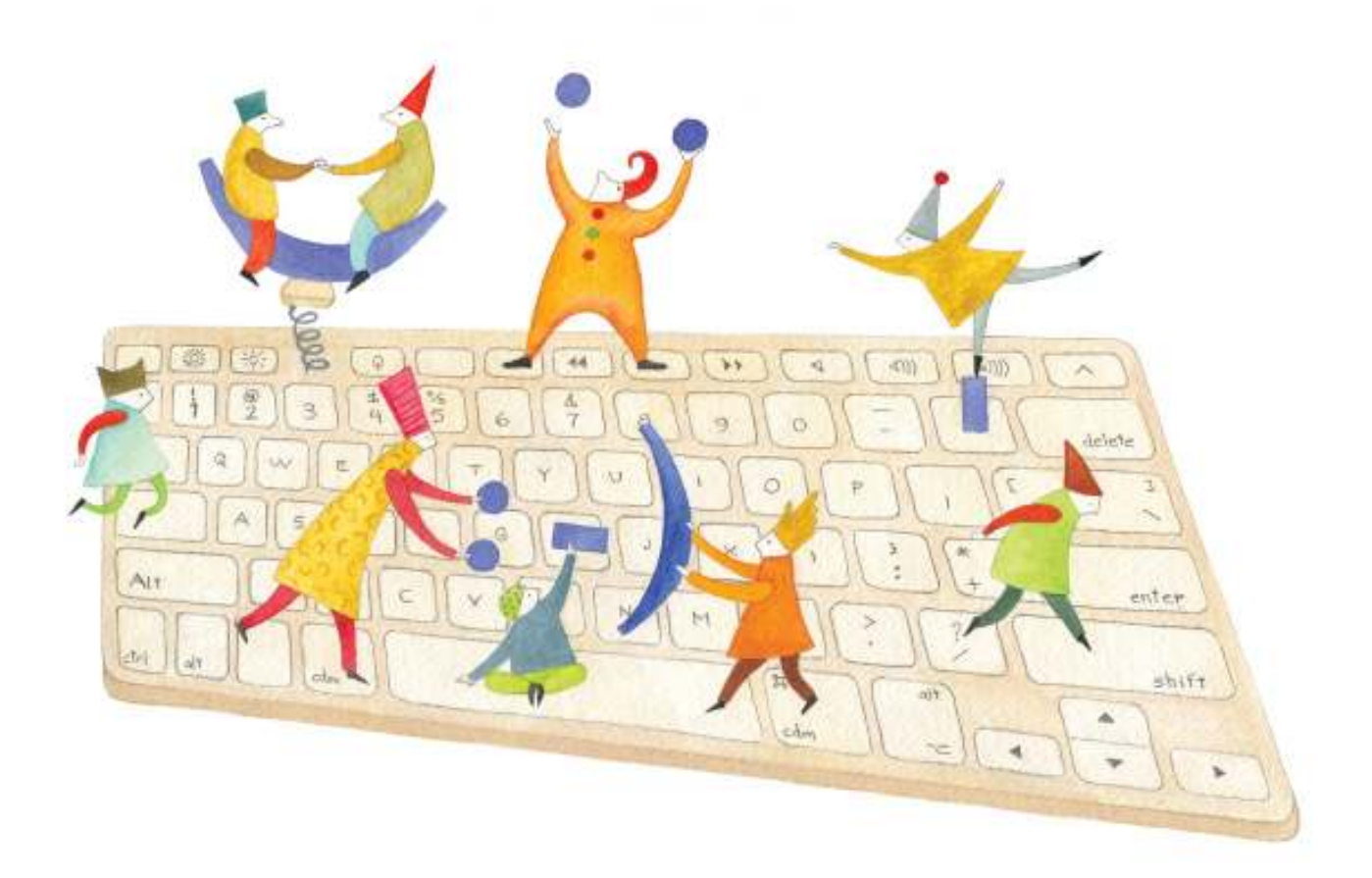

# **Tutorial Hugin**

Software orientado al "cosido" o *stitching* de imágenes panorámicas a partir de otras de menores dimensiones.

COLECCIÓN DE APLICACIONES GRATUITAS PARA CONTEXTOS EDUCATIVOS

Plan Integral de Educación Digital Gerencia Operativa de Incorporación de Tecnologías (InTec)

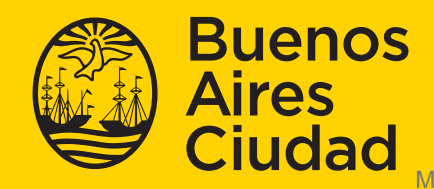

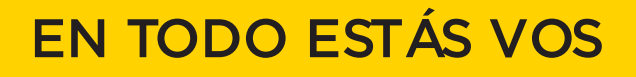

### **Prólogo**

Este tutorial se enmarca dentro de los lineamientos del Plan Integral de Educación Digital (PIED) del Ministerio de Educación del Gobierno de la Ciudad Autónoma de Buenos Aires que busca integrar los procesos de enseñanza y de aprendizaje de las instituciones educativas a la cultura digital.

Uno de los objetivos del PIED es "fomentar el conocimiento y la apropiación crítica de las Tecnologías de la Información y de la Comunicación (TIC) en la comunidad educativa y en la sociedad en general".

Cada una de las aplicaciones que forman parte de este banco de recursos son herramientas que, utilizándolas de forma creativa, permiten aprender y jugar en entornos digitales. El juego es una poderosa fuente de motivación para los alumnos y favorece la construcción del saber. Todas las aplicaciones son de uso libre y pueden descargarse gratuitamente de Internet e instalarse en cualquier computadora. De esta manera, se promueve la igualdad de oportunidades y posibilidades para que todos puedan acceder a herramientas que desarrollen la creatividad.

En cada uno de los tutoriales se presentan "consideraciones pedagógicas" que funcionan como disparadores pero que no deben limitar a los usuarios a explorar y desarrollar sus propios usos educativos.

La aplicación de este tutorial no constituye por sí misma una propuesta pedagógica. Su funcionalidad cobra sentido cuando se integra a una actividad. Cada docente o persona que quiera utilizar estos recursos podrá construir su propio recorrido.

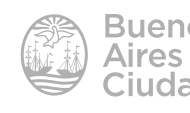

## Índice

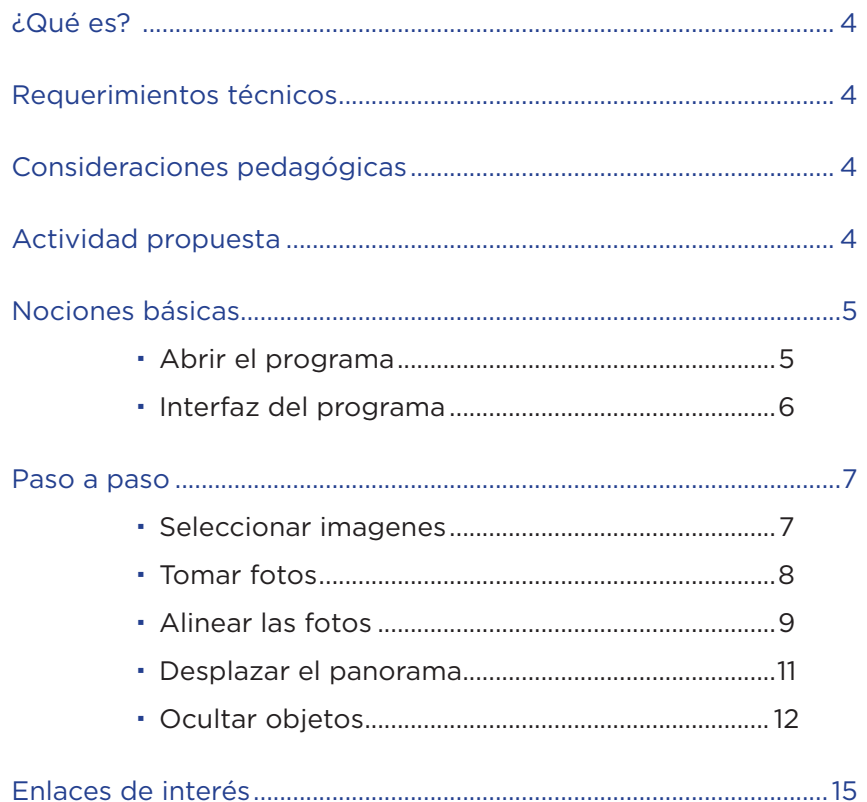

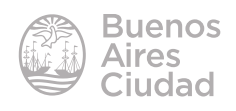

#### ¿Qué es?

**Hugin** es un software bajo licencia GPL para Microsoft Windows y GNU/Linux, orientado al "cosido" o *stitching* de imágenes panorámicas a partir de otras de menores dimensiones. Incluye funciones para el recorte, la corrección de la perspectiva y la exposición.

Requerimientos técnicos

- Puede utilizarse bajo los sistemas operativos Windows y GNU/Linux.
- El programa se encuentra instalado en los equipos del Plan S@rmiento BA.
- Sitio web: http://hugin.sourceforge.net/

Consideraciones pedagógicas

**Nivel:** primario (2º ciclo) y medio **Áreas:** todas

Hugin permite:

- Combinar imágenes seriadas con solapes para fotografía panorámica.
- Corregir imágenes panorámicas completas que están dañadas.

#### Actividad propuesta

#### **Idea**

Armado de una imagen panorámica de un mural realizado en la escuela.

#### **Materiales**

*Netbooks* escolares. Webcam Companion. Hugin.

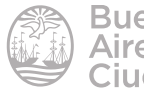

#### **Desarrollo de la actividad**

• Los alumnos utilizando la *netbook* deberán tomar una serie de fotos en línea recta para luego unirlas con el programa Hugin.

• La imagen panorámica resultante podrá ser compartida en las redes sociales y el blog escolar.

Nociones básicas

#### f **Abrir el programa**

El programa se encuentra instalado en los equipos del Plan S@rmiento BA. Puede abrirse desde **Inicio - Todos los programas – Graficación y diseño – Hugin\_imágenes panorámicas**

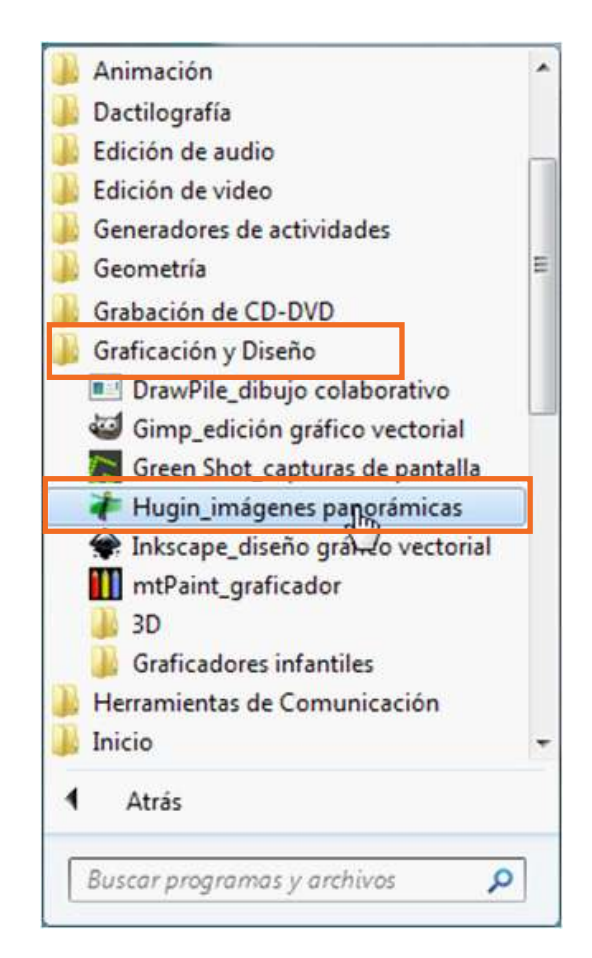

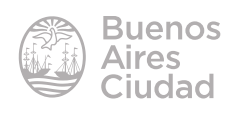

#### **F** Interfaz del programa

Una vez abierto el programa se podrá ver la siguiente ventana de trabajo:

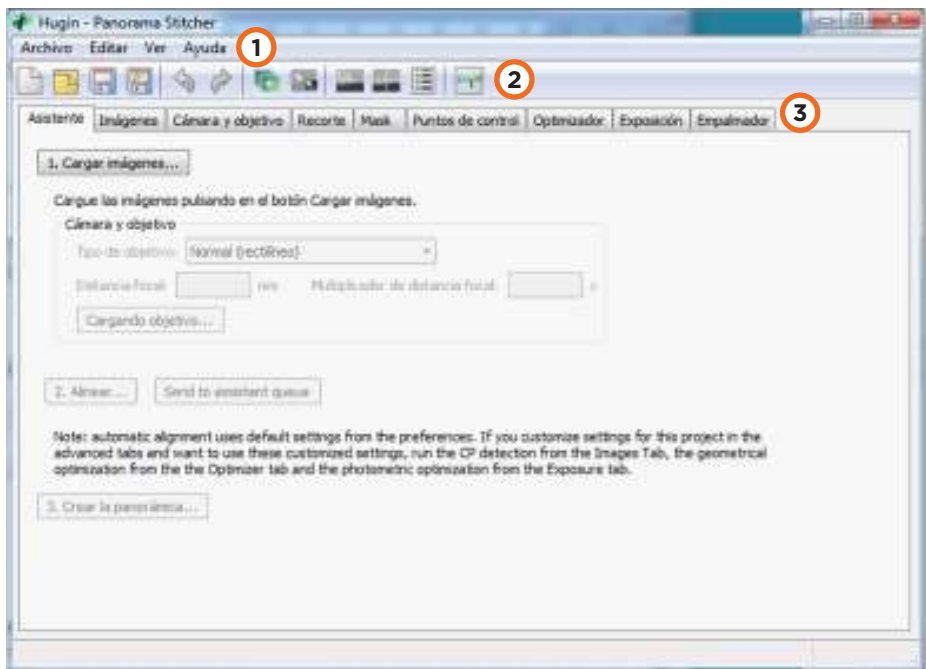

#### **1. Barra de menú.**

#### **2. Barra de herramientas.**

**3. Solapas de trabajo:** Las solapas o fichas identifican las etapas de creación de la imagen panorámica.

- **Asistente:** permite la carga automática de imágenes, alinearlas y organizarlas en una panorámica, sin necesidad de utilizar otras solapas.
- **Imágenes:** agrega y borra imágenes del proyecto.
- **Cámara y objetivo:** propiedades de las fotos: campo de visión, distorsión de barril, propiedades fotométricas, viñeteado.
- **Recorte:** algunas imágenes como las escaneadas, suelen requerir recortes de sus bordes.
- **Mask:** permite incluir o excluir un área de la imagen panorámica.

• **Puntos de control:** puntos que permiten unir características idénticas en diferentes fotos para unificarlas.

- **Optimizador:** ajusta la orientación de la imagen y de lentes.
- **Exposición:** corrige las variaciones fotométricas.
- **Empalmador:** establece el tamaño y calidad de la imagen inal.

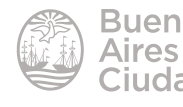

Paso a paso

#### **F** Seleccionar imagenes

Elegir la solapa Asistente. Presionar el botón **1. Cargar imágenes…**

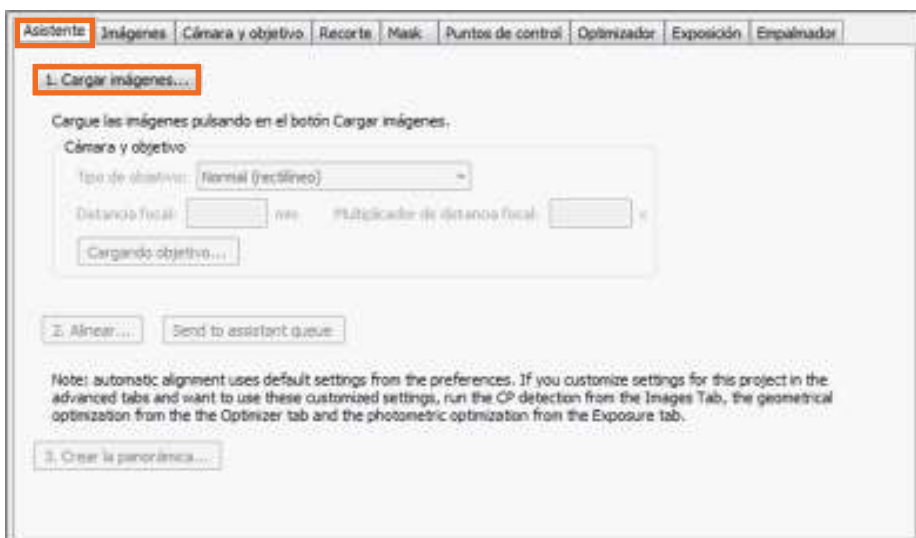

Elegir las imágenes que se desean unir y presionar el botón **Abrir**.

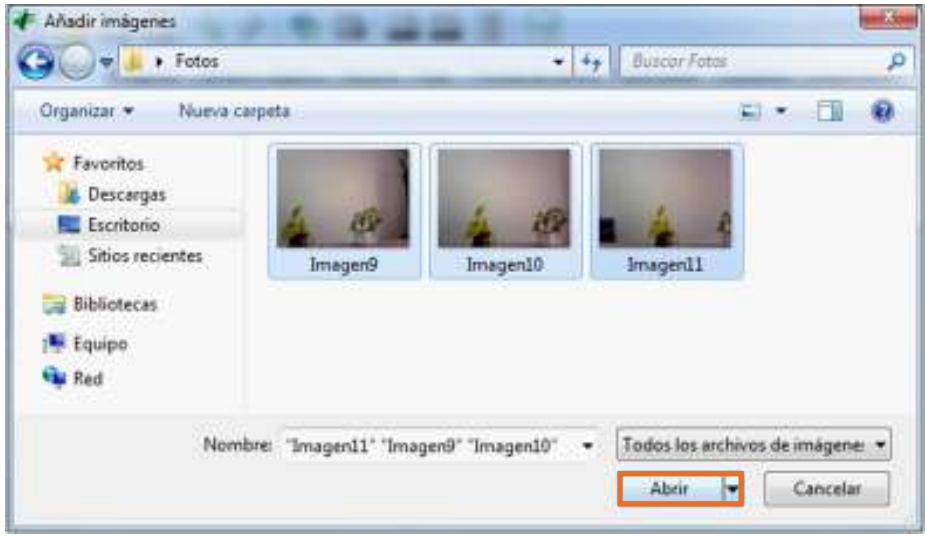

En el siguiente cuadro se sugiere colocar en **Distancia focal** 50 mm, medida que corresponde a la distancia normal de la lente.

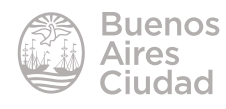

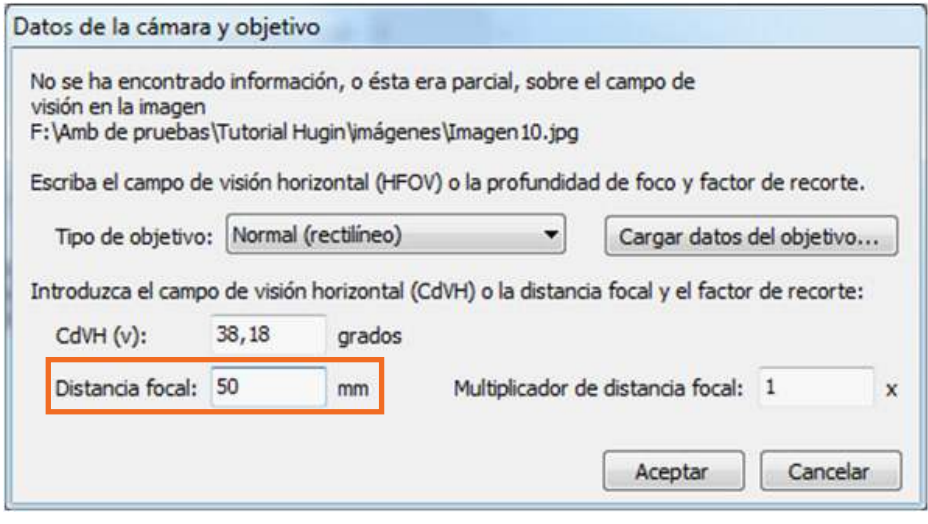

Elegir el **Tipo de objetivo**.

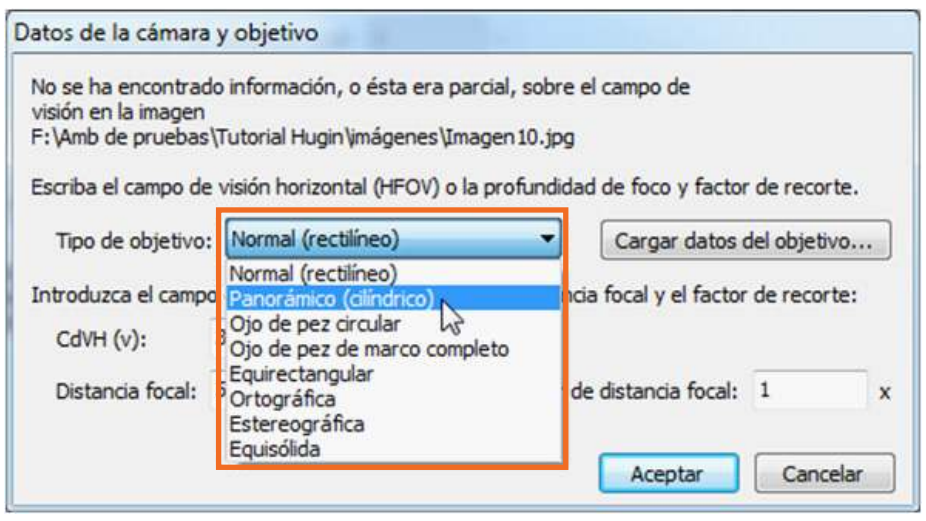

#### **F** Tomar fotos

Tomar la primera fotografía de la serie panorámica. La primera imagen debe ser tomada ya sea desde el borde izquierdo o derecho del panorama a armar. Observar bien la imagen y asegurarse de que todos los detalles que se desean capturar quepan en el marco de la fotografía cuando se avance en una línea recta. Una vez que se comience la serie, no se podrá ajustar el zoom. Mover la cámara (*netbook*) horizontalmente y tomar la siguiente fotografía. Asegurarse de que aproximadamente un tercio de la fotografía coincida con una tercera parte de la fotografía anterior. Este detalle de superposición es como el programa de edición de imágenes combinará las fotografías para crear una

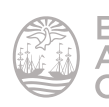

panorámica.

Es muy importante que las imágenes se tomen utilizando la *netbook* apoyada sobre una superficie. Se sugiere no utilizar flash.

#### **F** Alinear las fotos

Luego de ser subidas, presionar el botón **2. Alinear…** Esto permitirá que se encuentren los puntos de control que permitirán la unión de las imágenes.

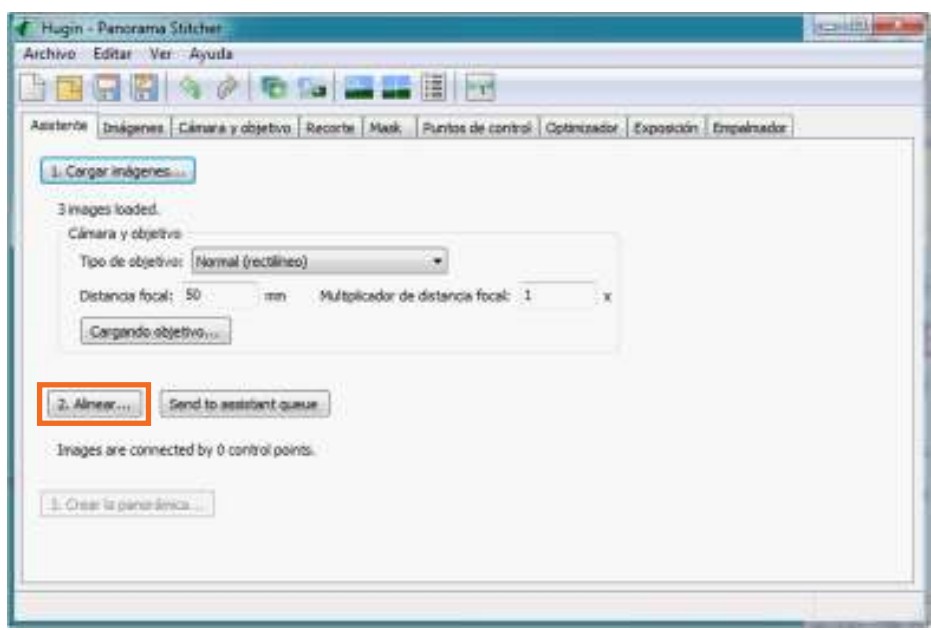

Al finalizar el asistente se abrirá la ventana de vista previa de la imagen panorámica.

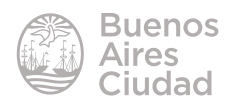

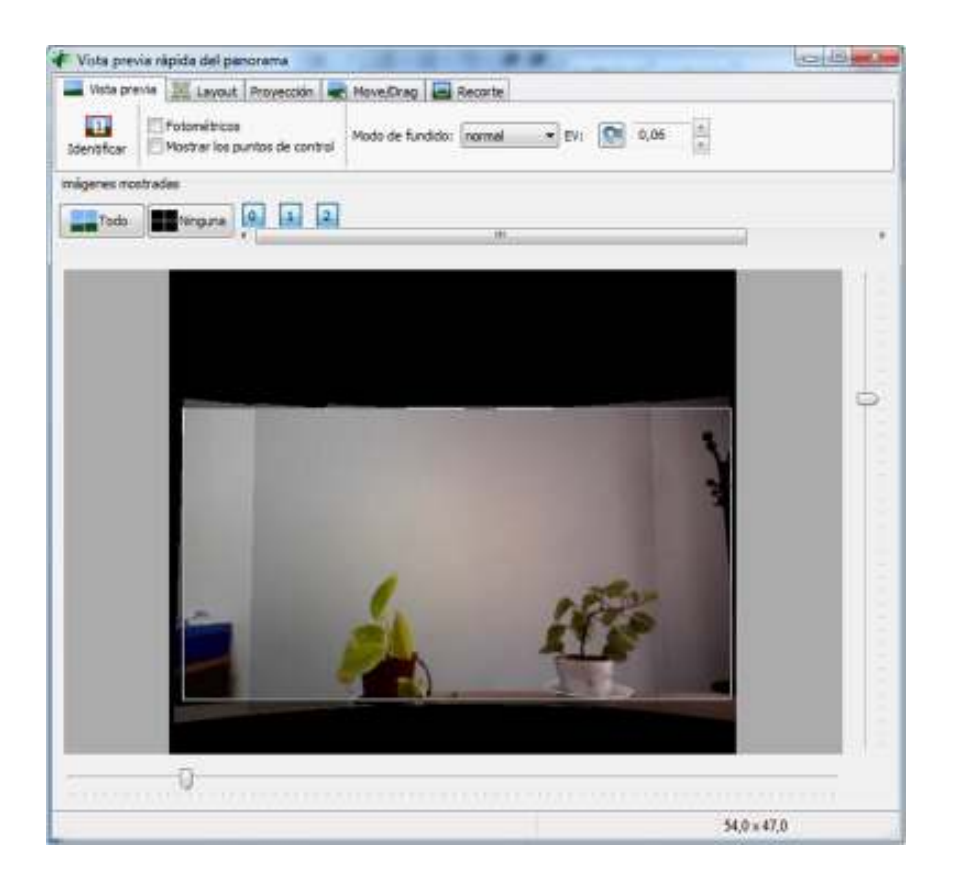

La casilla **Fotométricos** se activa para que no se noten las uniones entre las fotos.

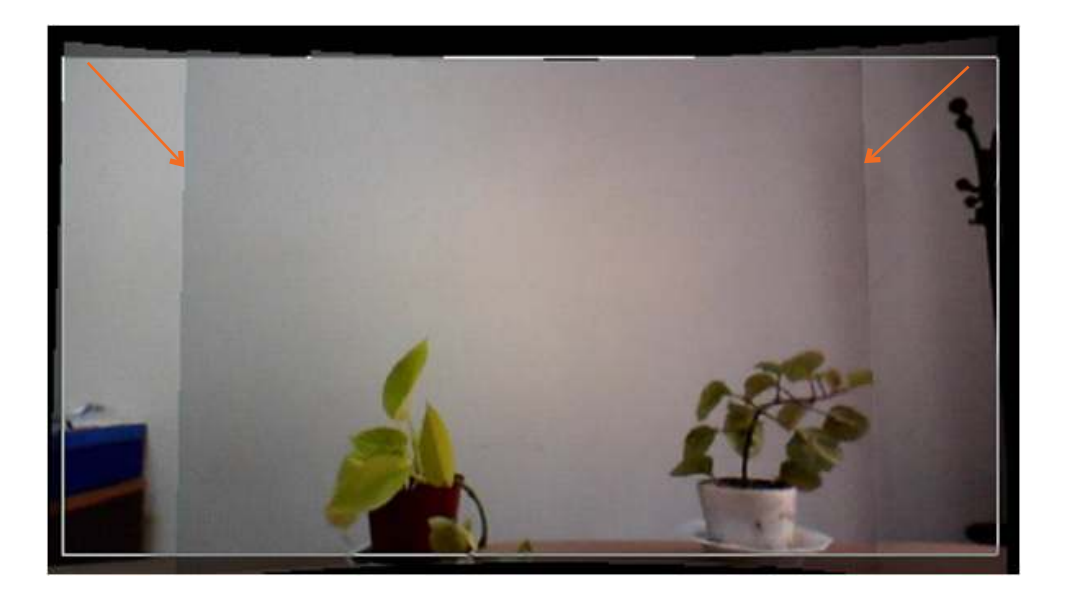

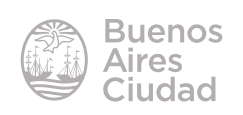

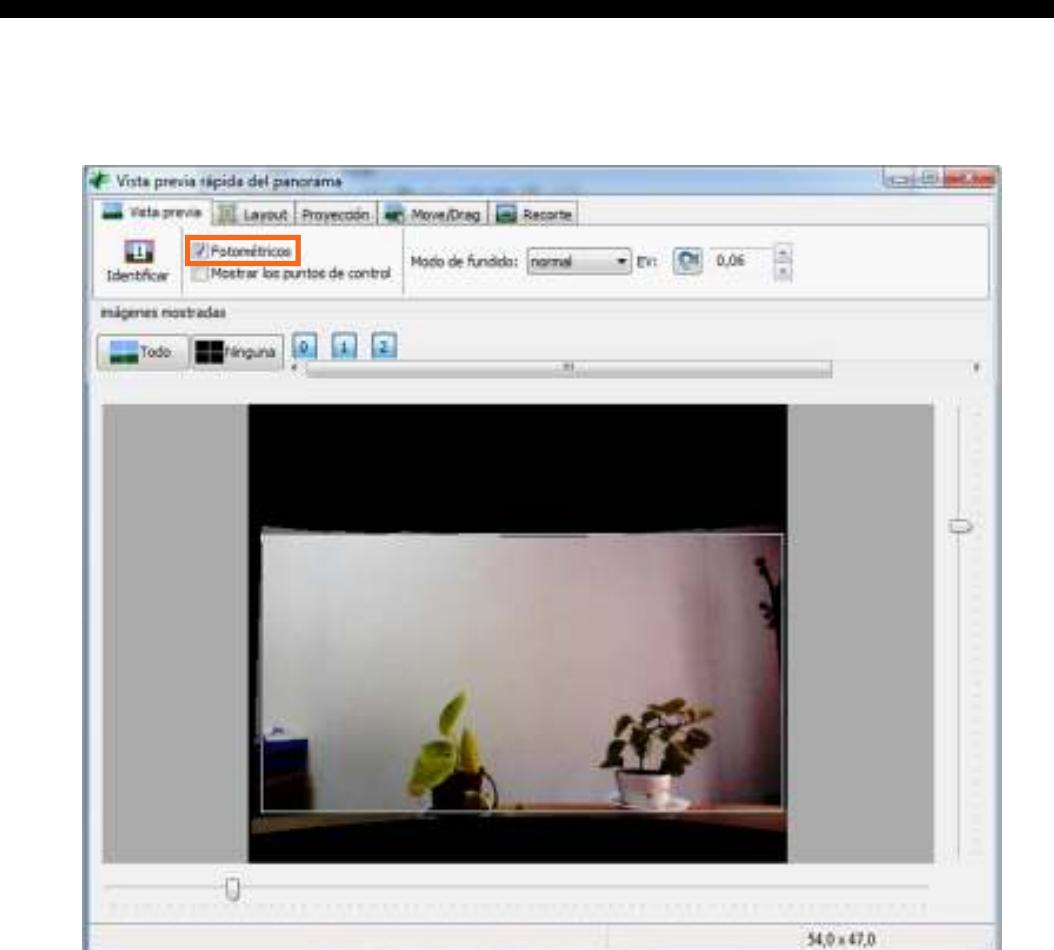

#### **F** Desplazar el panorama

Si la imagen no quedó bien y es necesario editarla, elegir en la ventana **Vista previa rápida del panorama** la solapa **Move/Drag**. Con el *mouse* se puede desplazar un poco el panorama y corregirlo.

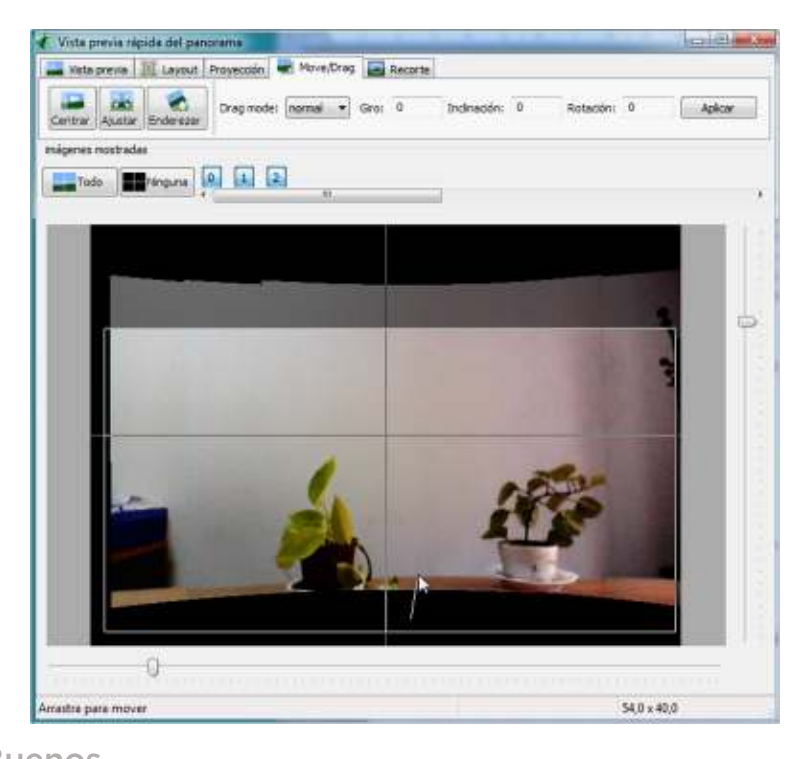

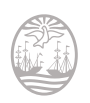

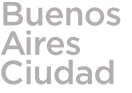

#### **F** Ocultar objetos

Desde la solapa **Mask** se pueden ocultar objetos que aparecen cortados entre una panorámica y otra o bien sobran en los extremos.

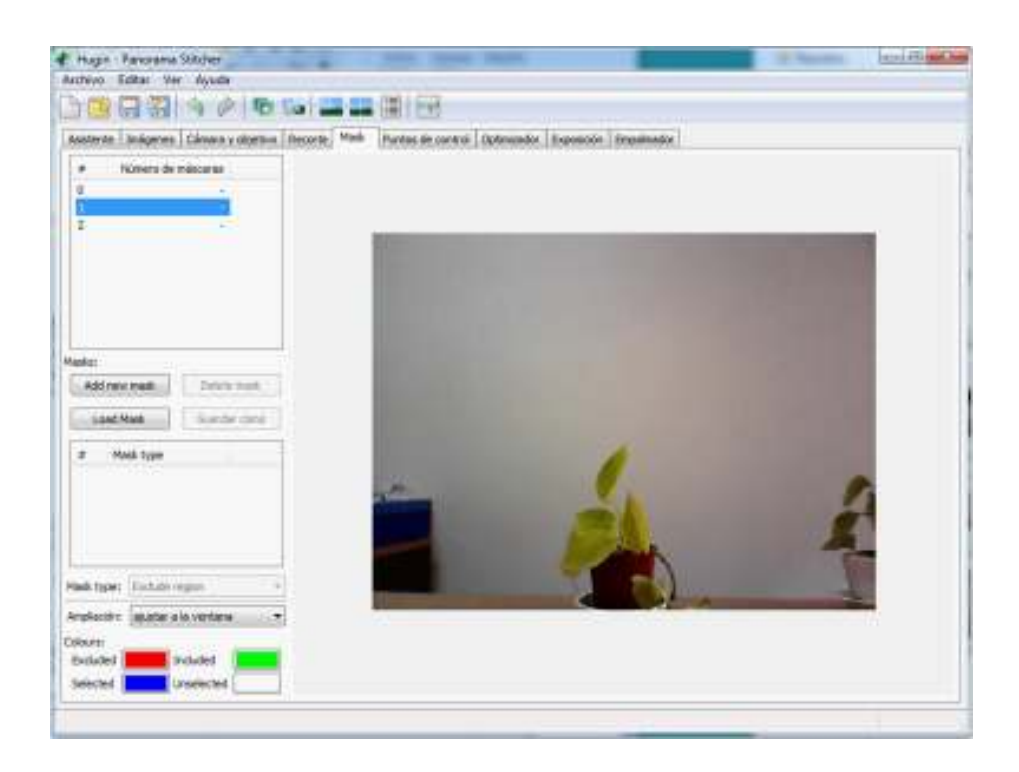

Elegir el botón **Add new mask**. Seleccionar con el *mouse* el área a ocultar.

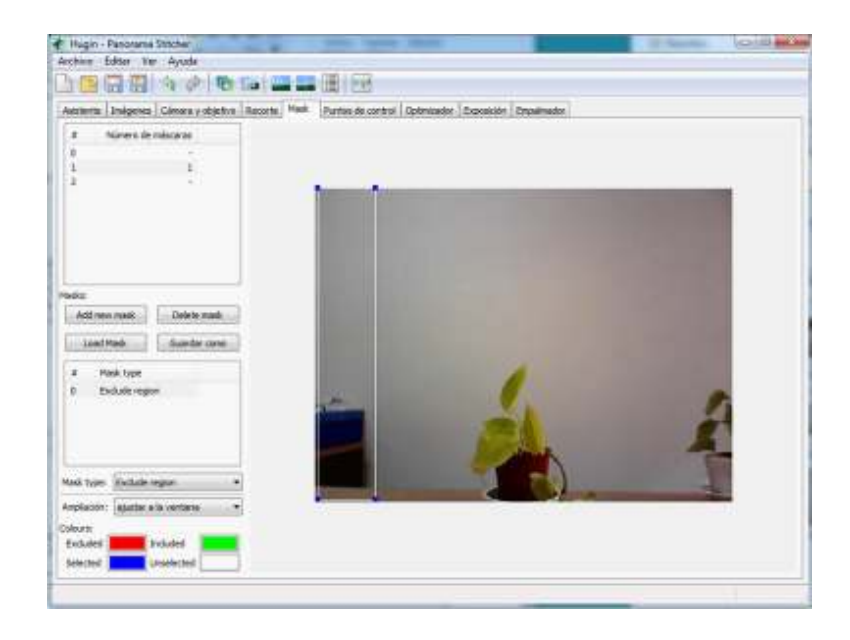

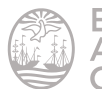

Al previsualizar la imagen la zona marcada debería haber sido eliminada de la panorámica.

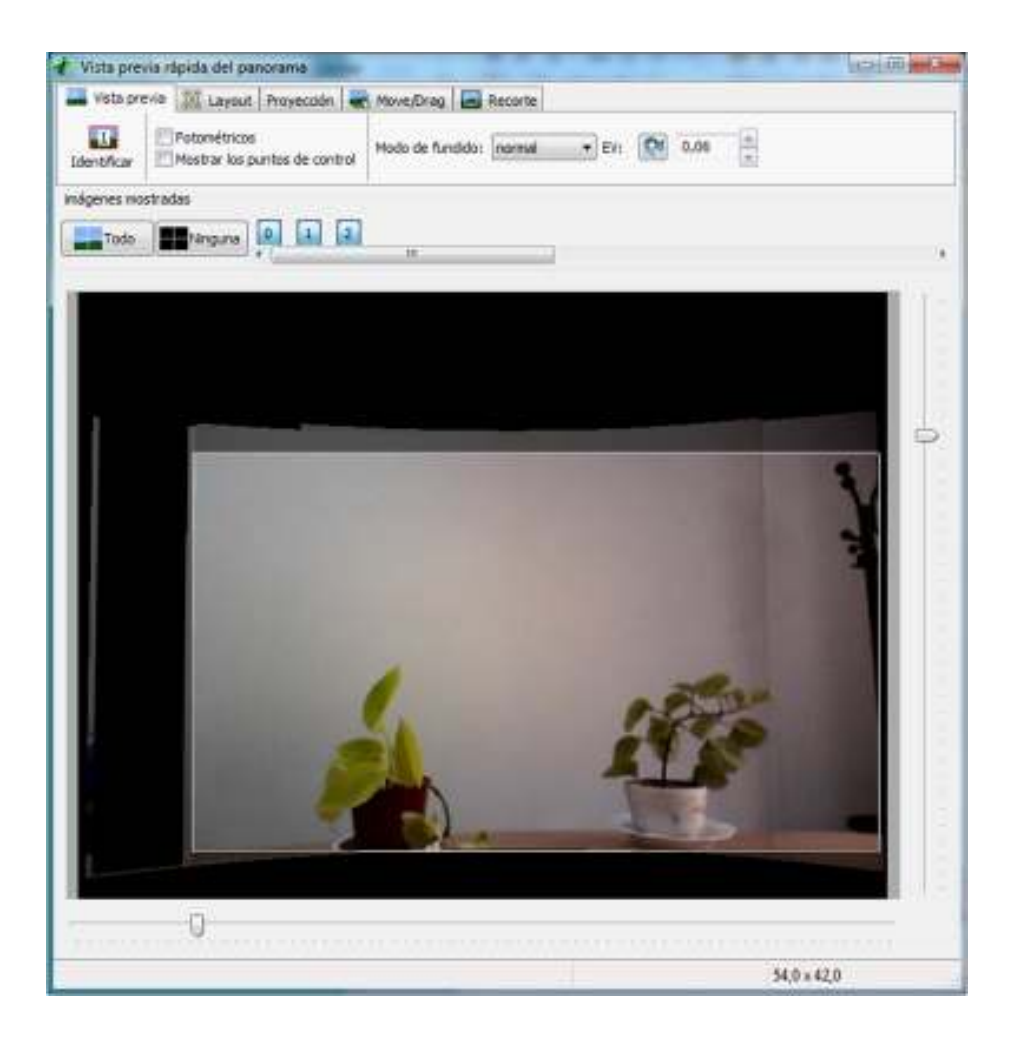

El último paso es en la solapa Asistente, donde el punto **3. Crear la panorámica…** crea la imagen.

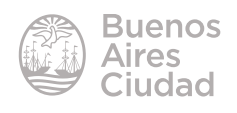

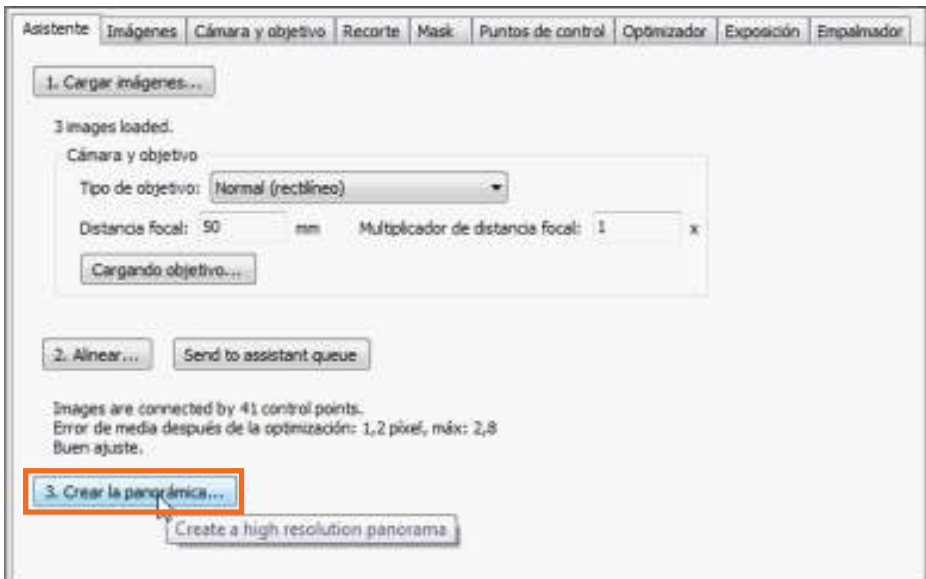

En la nueva ventana indicar donde guardar la imagen y el nombre que se le asignará.

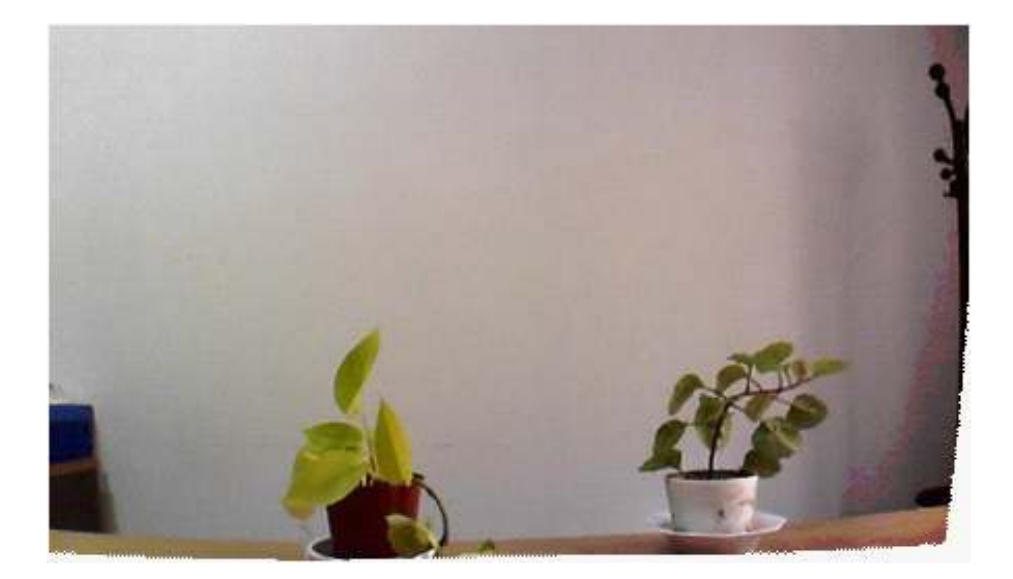

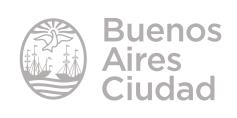

Enlaces de interés

Sitio oficial: http://hugin.sourceforge.net/

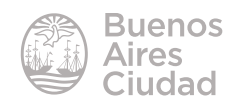

Contacto: ayuda.pedagogico.digital@bue.edu.ar

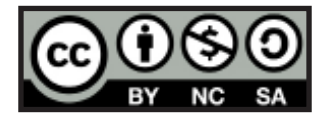

Esta obra se encuentra bajo una Licencia Attribution-NonCommercial-ShareAlike 2.5 Argentina de Creative Commons. Para más información visite http://creativecommons.org/licenses/by-nc-sa/2.5/ar/

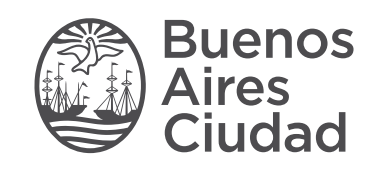

buenosaires.gob.ar/educacion (f)C/educacionBA

Ministerio de Educación del Gobierno de la Ciudad de Buenos Aires 27-04-2024